# ASAでのUnified Mobility Advantageサーバ証明 書の問題

### 内容

[概要](#page-0-0) [前提条件](#page-0-1) [要件](#page-0-2) [使用するコンポーネント](#page-0-3) [表記法](#page-1-0) [導入シナリオ](#page-1-1) [Cisco UMAサーバ自己署名証明書のインストール](#page-1-2) [CUMAサーバで実行するタスク](#page-1-3) [他の証明機関にCUMA証明書要求を追加するときに問題が発生しました](#page-3-0) [問題 1](#page-3-1) [エラー:接続できません](#page-3-2) [解決方法](#page-4-0) [CUMA管理ポータルの一部のページにアクセスできません](#page-4-1) [解決方法](#page-4-2) [関連情報](#page-4-3)

### <span id="page-0-0"></span>概要

このドキュメントでは、適応型セキュリティアプライアンス(ASA)とCisco Unified Mobility Advantage(CUMA)サーバの間で自己署名証明書を交換する方法、およびその逆の方法について説 明します。また、証明書のインポート中に発生する一般的な問題のトラブルシューティング方法 についても説明します。

# <span id="page-0-1"></span>前提条件

### <span id="page-0-2"></span>要件

このドキュメントに特有の要件はありません。

### <span id="page-0-3"></span>使用するコンポーネント

このドキュメントの情報は、次のソフトウェアとハードウェアのバージョンに基づいています。

● Cisco ASA 5500 シリーズ

• Cisco Unified Mobility Advantage  $+$  -  $/17$ 

このドキュメントの情報は、特定のラボ環境にあるデバイスに基づいて作成されました。このド

キュメントで使用するすべてのデバイスは、初期(デフォルト)設定の状態から起動しています 。対象のネットワークが実稼働中である場合には、どのようなコマンドについても、その潜在的 な影響について確実に理解しておく必要があります。

#### <span id="page-1-0"></span>表記法

ドキュメント表記の詳細については、『[シスコ テクニカル ティップスの表記法』](//www.cisco.com/en/US/tech/tk801/tk36/technologies_tech_note09186a0080121ac5.shtml)を参照してくだ さい。

# <span id="page-1-1"></span>導入シナリオ

Cisco Mobility Advantageソリューションで使用されるTLSプロキシの導入シナリオは2つありま す。

注:どちらのシナリオでも、クライアントはインターネットから接続します。

- 適応型セキュリティアプライアンスは、ファイアウォールとTLSプロキシの両方として機能 1. します。
- 2. 適応型セキュリティアプライアンスは、TLSプロキシとしてのみ機能します。

どちらのシナリオでも、Cisco UMAサーバ証明書とキーペアをPKCS-12形式でエクスポートし、 適応型セキュリティアプライアンスにインポートする必要があります。証明書は、Cisco UMAク ライアントとのハンドシェイク中に使用されます。

適応型セキュリティアプライアンス(ASA)のトラストストアにCisco UMAサーバ自己署名証明書 をインストールすると、適応型セキュリティアプライアンスが適応型セキュリティアプライアン スプロキシとCisco UMAサーバ間のハンドシェイク中にCisco UMAサーバを認証する必要があり ます。

### <span id="page-1-2"></span>Cisco UMAサーバ自己署名証明書のインストール

### <span id="page-1-3"></span>CUMAサーバで実行するタスク

これらの手順は、CUMAサーバで実行する必要があります。次の手順を使用して、CUMAに自己 署名証明書を作成し、CN=portal.aipc.comでASAと交換します。これは、ASA信頼ストアにイン ストールする必要があります。次のステップを実行します。

CUMAサーバに自己署名証明書を作成します。Cisco Unified Mobility Advantage Adminポー 1.タルにサインインします。[Security Context Management]の横にある[+]を選択します。

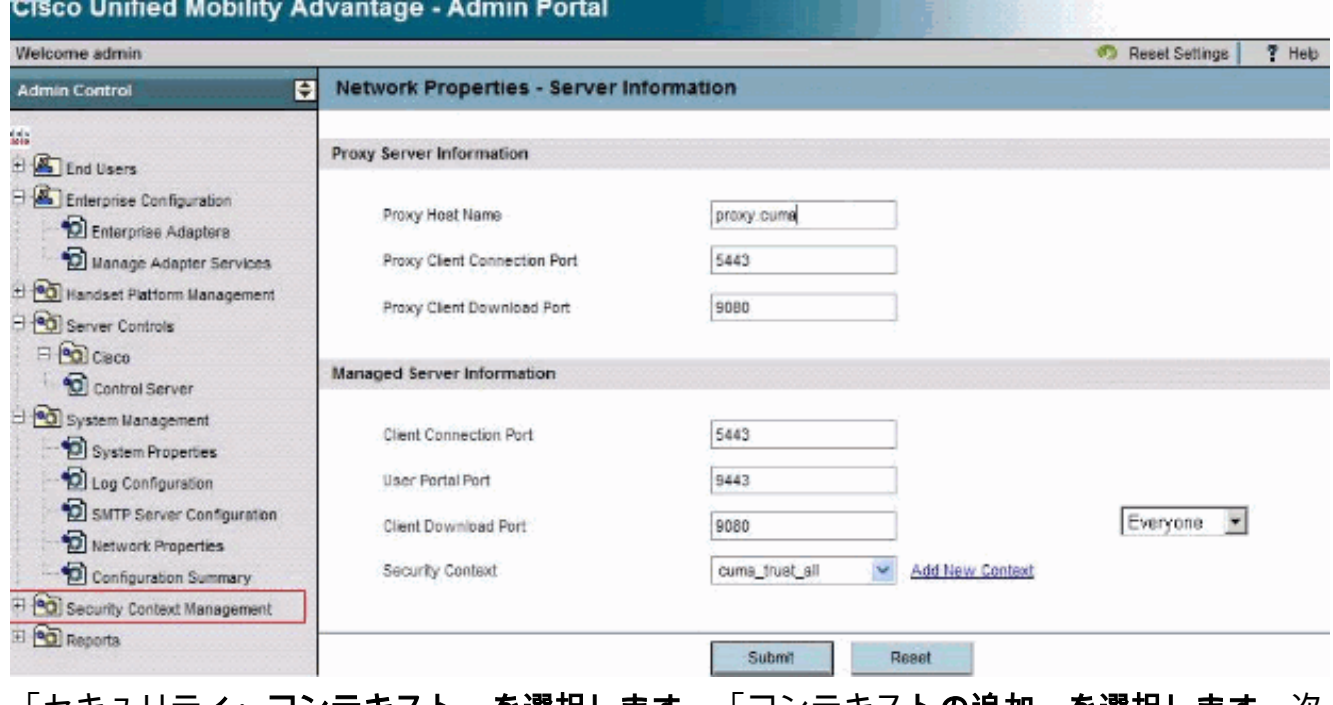

#### 「セキュリティ・コンテキスト」を選択します。「コンテキストの追加」を選択します。次 の情報を入力します。

Do you want to create/upload a new certificate? create Context Name "cuma" Description "cuma" Trust Policy "Trusted Certificates" Client Authentication Policy "none" Client Password "changeme" Server Name cuma.ciscodom.com Department Name "vsec" Company Name "cisco" City "san jose" State "ca" Country "US"

- 2. Cisco Unified Mobility Advantageから自己署名証明書をダウンロードします。この作業を行 うには、次の手順を実行します。[Security Context Management]**の横にある[+]**を選択します 。「セキュリティ・コンテキスト」を選択します。ダウンロードする証明書を保持するセキ ュリティ・コンテキストの横にある「コンテキストの管理」を選択します。Download Certificateを選択します。注:証明書がチェーンであり、ルート証明書または中間証明書が 関連付けられている場合、チェーン内の最初の証明書だけがダウンロードされます。これは 、自己署名証明書に十分です。ファイルを保存します。
- 次の手順では、Cisco Unified Mobility AdvantageからASAに自己署名証明書を追加します。 3. ASAで次の手順を実行します。テキストエディタでCisco Unified Mobility Advantageから自 己署名証明書を開きます。Cisco適応型セキュリティアプライアンス(ASA)信頼ストアに証明 書をインポートします。

```
cuma-asa(config)# crypto ca trustpoint cuma-server-id-cert
cuma-asa(config-ca-trustpoint)# enrollment terminal
cuma-asa(config-ca-trustpoint)# crypto ca authenticate
cuma-server-id-cert
Enter the base 64 encoded CA certificate.
End with the word "quit" on a line by itself
```

```
----BEGIN CERTIFICATE----
** paste the contents from wordpad **
----END CERTIFICATE----
```
CUMAサーバ上のASA自己署名証明書をエクスポートします。Cisco Adaptive Security 4.Applianceからの証明書を要求するようにCisco Unified Mobility Advantageを設定する必要が

あります。必要な自己署名証明書を提供するには、次の手順を実行します。次の手順は、 ASAで実行する必要があります。新しいキーペアを生成します。 cuma-asa(config)# **crypto key generate rsa label asa-id-key mod 1024**

INFO: The name for the keys will be: asa-id-key

Keypair generation process begin. Please wait... 新しいトラストポイントを追加します。 cuma-asa(config)# **crypto ca trustpoint asa-self-signed-id-cert**

cuma-asa(config-ca-trustpoint)# **keypair asa-id-key**

cuma-asa(config-ca-trustpoint)# **enrollment self**

#### トラストポイントを登録します。

cuma-asa(config-ca-trustpoint)# **crypto ca enroll asa-self-signed-id-cert** % The fully-qualified domain name in the certificate will be: cuma-asa.cisco.com % Include the device serial number in the subject name? [yes/no]: n Generate Self-Signed Certificate? [yes/no]: y 証明書をテキストファイルにエクスポートします。

cuma-asa(config)# **crypto ca export asa-self-signed-id-cert**

identity-certificate The PEM encoded identity certificate follows:

-----BEGIN CERTIFICATE-----

Certificate data omitted

-----END CERTIFICATE-----

前の出力をテキストファイルにコピーし、CUMAサーバ信頼ストアに追加して、次の手順を 5. 実行します。[Security Context Management]**の横にある[+]**を選択します。「セキュリティ・ コンテキスト」を選択します。署名付き証明書をインポートするセキュリティコンテキスト の横にある[Manage Context]を選択します。[Trusted Certificates]バーで[Import]を選択しま す。証明書テキストを貼り付けます。証明書に名前を付けます。「インポート」を選択しま す。注:リモート接続先の設定では、携帯電話が同時に鳴るかどうかを判断するためにデス クの電話機にコールします。これにより、モバイルコネクトが動作し、リモート接続先の設 定に問題がないことを確認できます。

### <span id="page-3-0"></span>他の証明機関にCUMA証明書要求を追加するときに問題が発生し ました

#### <span id="page-3-1"></span>問題 1

CUMC/CUMAソリューションが信頼できる証明書と連携する場合に役立つデモ/プロトタイプイン ストールの多くは、自己署名または他の認証局から取得*されます*。Verisign証明書は高価で、取 得に時間がかかります。ソリューションが他のCAからの自己署名証明書と証明書をサポートして いる場合は有効です。

現在サポートされている証明書は、GeoTrustおよびVerisignです。この問題は、Cisco Bug ID [CSCta62971\(](https://tools.cisco.com/bugsearch/bug/CSCta62971)登録ユーザ[専用\)に記載され](//tools.cisco.com/RPF/register/register.do)ています。

# <span id="page-3-2"></span>エラー:接続できません

https://<host>:8443などのユーザポータルページにアクセスしようとすると、「Unable to connect メッセージが表示されます。

### <span id="page-4-0"></span>解決方法

この問題は、Cisco Bug ID [CSCsm26730\(登録ユーザ専]( https://tools.cisco.com/bugsearch/bug/CSCsm26730)用)に記載されています。 ユーザポータル ページにアクセスするには、次の回避策を実行します。

この問題の原因はドル文字であるため、管理対象サーバーのserver.xmlファイルにドル文字が含 まれている場合は、ドル文字をエスケープします。たとえば、/opt/cuma/jboss-4.0.1sp1/server/cuma/deploy/jbossweb-tomcat50.sar/server.xmlを編集します。

インライン: keystorePass="pa\$word" maxSpareThreads="15"

\$文字を\$\$に置。keystorePass="pa\$\$word" maxSpareThreads="15"のように表示されます。

### <span id="page-4-1"></span>CUMA管理ポータルの一部のページにアクセスできません

次のページはCUMA管理ポータルでは表示できません。

- •ユーザのアクティブ化/非アクティブ化
- 検索/メンテナンス

ユーザが左側のメニューの上記2つのページのいずれかをクリックすると、ブラウザはページのロ ードを示しているように見えますが、何も起こりません(ブラウザに表示されていた前のページ だけが表示されます)。

### <span id="page-4-2"></span>解決方法

ユーザページに関連するこの問題を解決するには、Active Directoryに使用するポートを3268に変 更し、CUMAを再起動します。

# <span id="page-4-3"></span>関連情報

- [ASA-CUMAプロキシの段階的な設定](https://supportforums.cisco.com/docs/DOC-8402?referring_site=bodynav)
- [ASR5000 v1の概要](https://supportforums.cisco.com/docs/DOC-20792?referring_site=bodynav)
- [Cisco Unified Mobility Advantageのアップグレード](//www.cisco.com/en/US/docs/voice_ip_comm/cuma/7_0/english/install/guide/cuma_70_IAG_06_upgrade.html?referring_site=bodynav)
- **•[音声に関する技術サポート](//www.cisco.com/cisco/web/psa/default.html?mode=tech&level0=268436015&referring_site=bodynav)**
- •[音声とユニファイド コミュニケーションに関する製品サポート](//www.cisco.com/cisco/web/psa/default.html?mode=prod&level0=278875240&referring_site=bodynav)
- [テクニカル サポートとドキュメント Cisco Systems](//www.cisco.com/cisco/web/support/index.html?referring_site=bodynav)